## Name Change in Cougar Pathway System

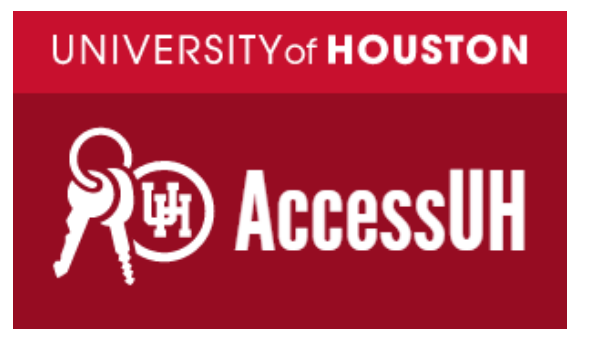

1. Log into AccessUH 2. Click Cougar Pathway icon

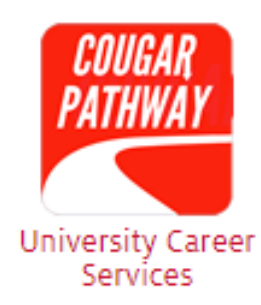

- 3. In left hand menu, click "My Account" then "Personal" (see image below)
- 4. Add your preferred name in the "Full Name" and "First Name" sections.

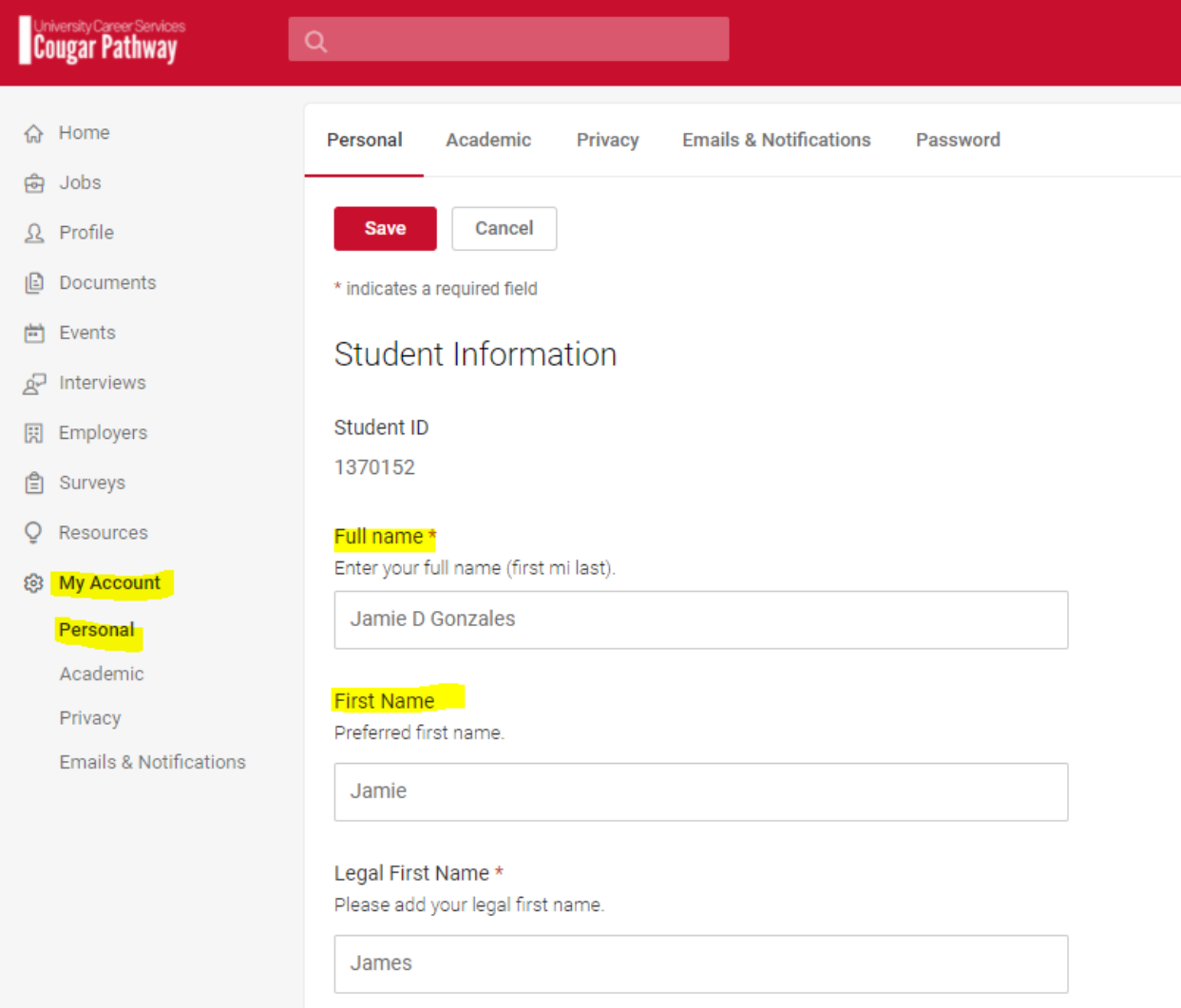

## UNIVERSITY of **HOUSTON** CAREER SERVICES